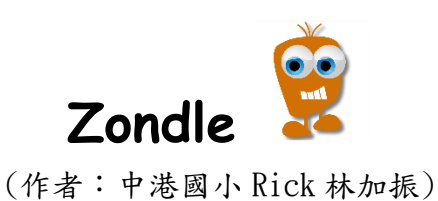

- 1. 教師網址:[www.zondle.com](http://www.zondle.com/)  先註冊帳號(sign up),註冊完後登入(sign in)。 Zondle Team Play 學生遊戲網址:zondle.com/tp (可以進行分組下注 PK 的刺激問答遊戲) Zondle Challenge 學生遊戲網址:zondle.com/play (可以進行類似 Kahoot!的快問快答,但平板上有顯示文字、同樣有音樂)
- 2. 進入網頁後,建議從上方舊的介面(original interface)進來,介面較簡單 適合初接觸者。

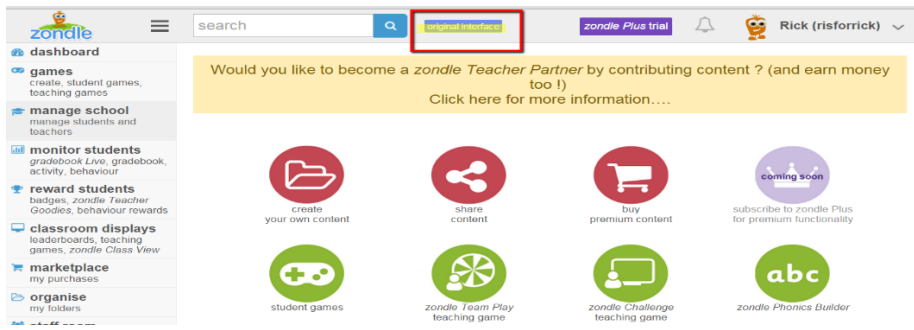

3. 找到 create topic 即可開始進行題庫出題。

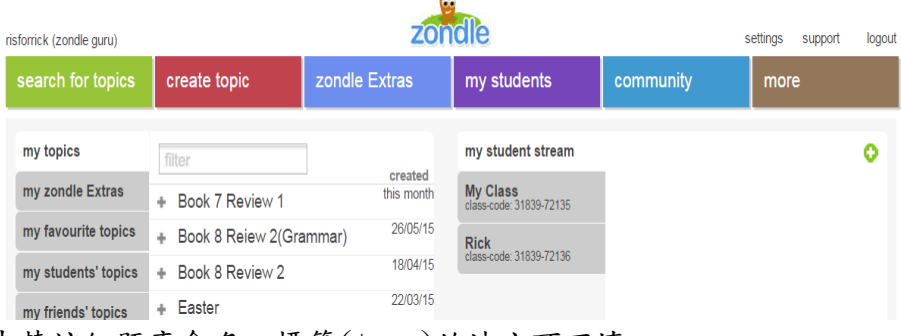

4. 先替該組題庫命名、標籤(tags)的地方可不填。 之後從 add new question 的地方開始逐題命題。

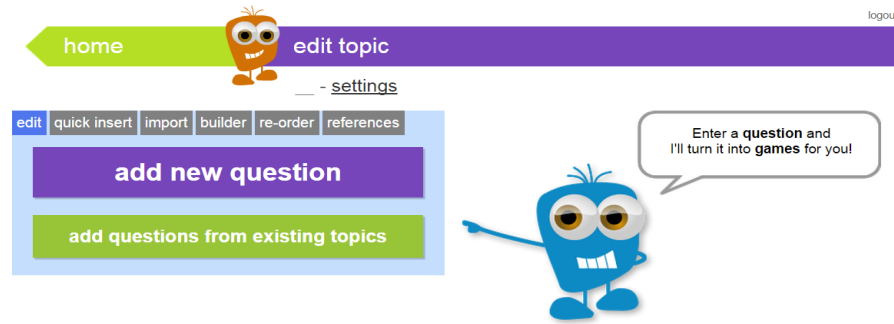

5. 如果要進行 zondle team play 跟 zondle challenge 兩個可透過平板完的遊 戲請出 multiple choice(選擇題),包含一個正確選項及三個錯誤選項,四 個選項要出滿才可以進行遊戲。如果該組題庫包含其他題型則無法進行以上 兩個平板完的遊戲,但可以進行電腦的上操作的互動式遊戲(透過電子白 板、或使用無線滑鼠讓學生操作)。

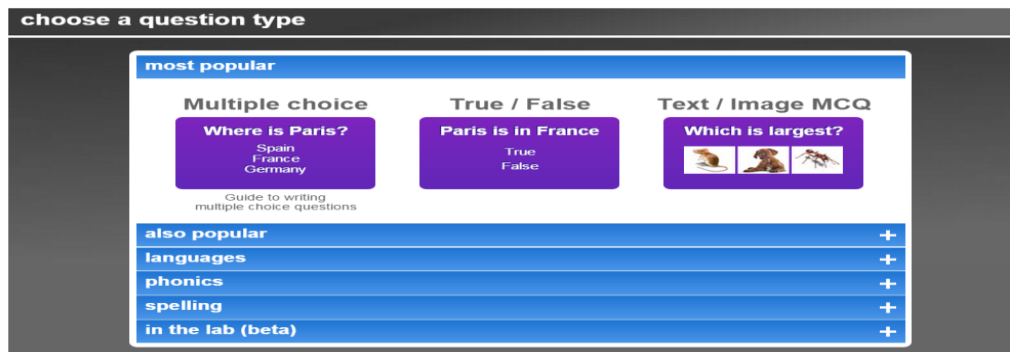

6. 其他推薦題型:

Sequencing(排序題):可以文字排序或圖片排序,皆只有四個選項。

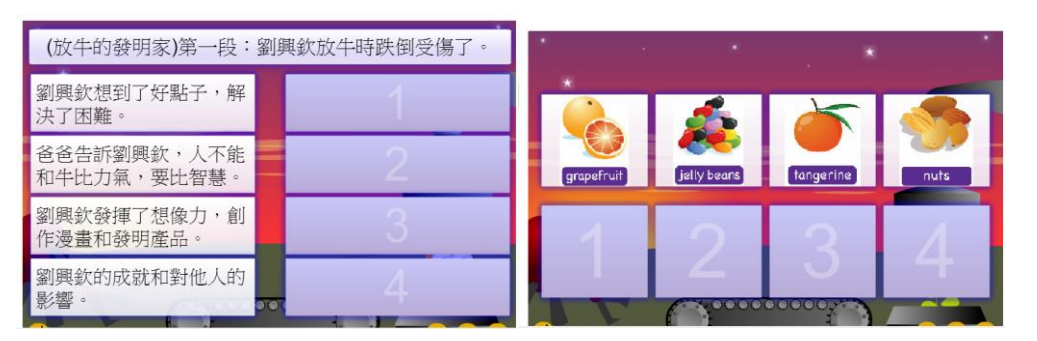

Matching Pairs(配對題):可以文文配、圖圖配、圖文配、文圖配。

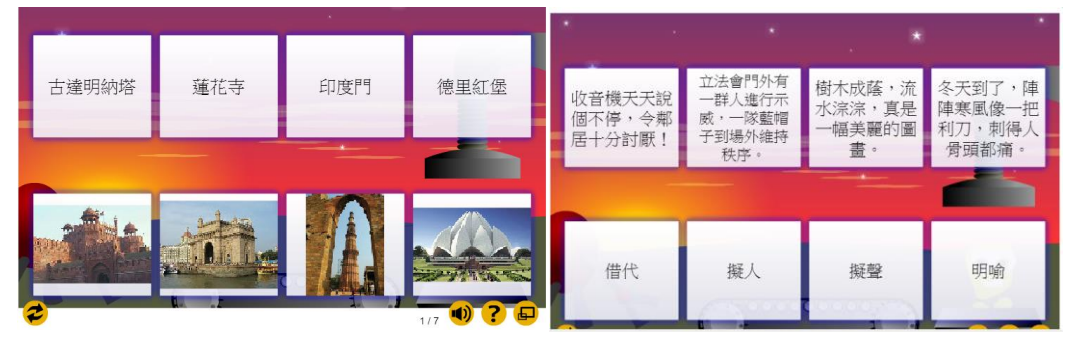

Label the Diagram(標籤題):可以匯入圖檔,進行標籤遊戲。

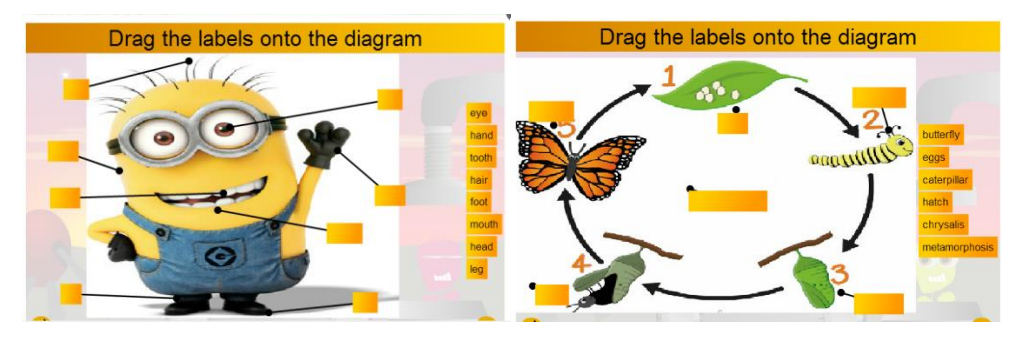

7. 完成題庫命題後,請到題庫列表處,找到 teaching games 即可進行 Zondle Team Play 即 Zondle Challenge 兩個遊戲,如果沒有顯示這兩個遊戲就代 表該題庫有出現非選擇題。此時可以到 games for students 進行電腦遊戲 模組。

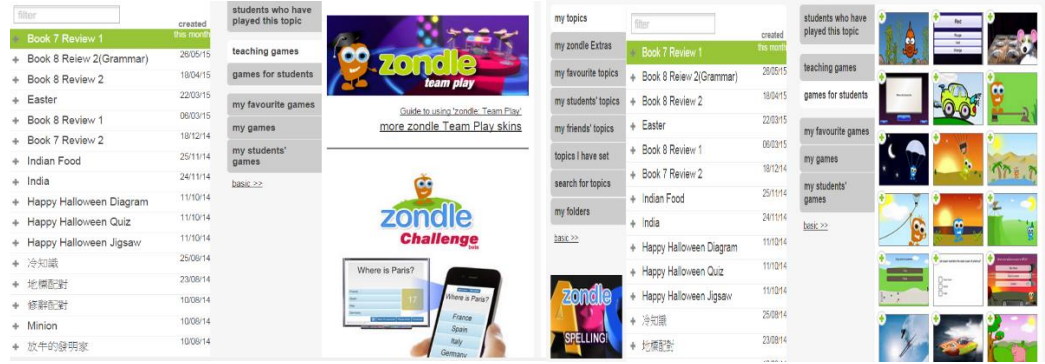

8. Zondle Challenge 遊戲類似 Kahoot!的快問快答,但平板上會顯示文字。在 出題時可以先不選秒數,遊戲前在選秒數即可。建議至少要 20 秒。之後請 學生平板輸入 zondle.com/play 再輸入代碼與暱稱,代碼每次都不同。

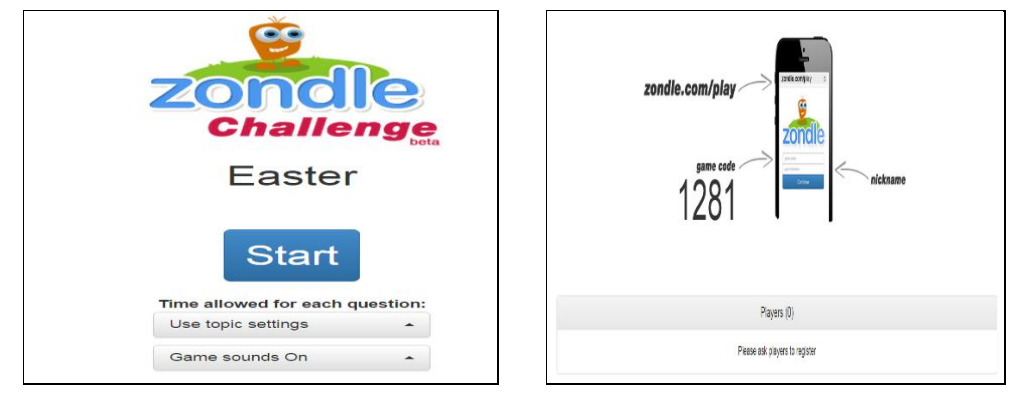

學生回答的畫面,只要點了答案就無法再更改。老師端可以右下角有四個選 擇:可以把音樂關掉、Add 10 seconds(再加十秒)、Pause Timer(暫停計 時)、Continue(直接結束跳到下一題)。

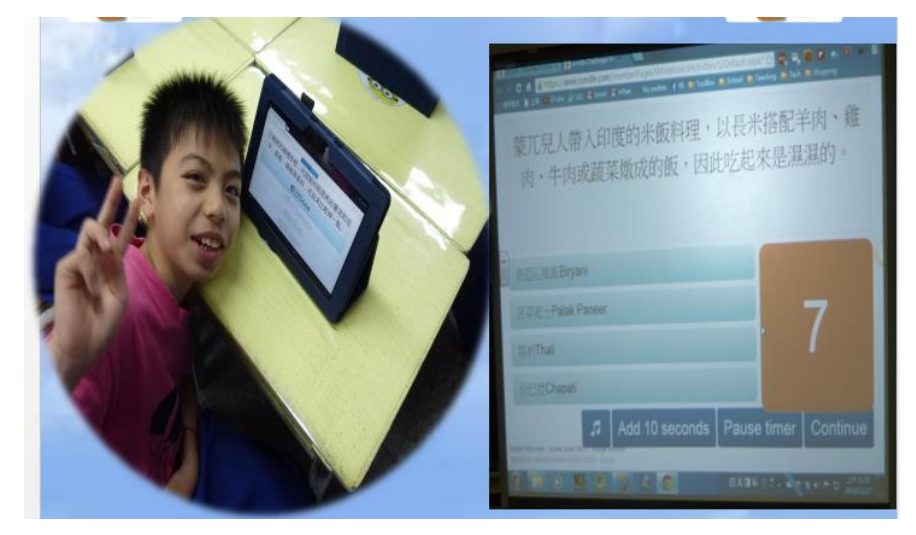

9. Zondle Team Play 可以用平板分組進行下注 PK 遊戲(zondle.com/tp),建 議分組以五到六組為主。不用平板仍舊可以手動進行遊戲。遊戲方式是:每 題回答後,小組可以決定是否下注,如果不下注只要答對即可加分(分數老 師可以調整,預設是三分。)如果選擇下注,只要轉盤轉到藍色,則分數加 倍。如果轉到白色則該題答對也不加分。 小技巧:

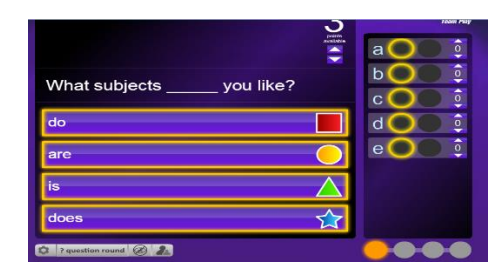

A.點選右下方四個圓圈圈即可四步驟進行遊戲,第一個圈圈是回答、第二個 圈圈是下注、第三個圈圈是對答案、第四個圈圈是轉盤。

B.如果沒有用平板答題,只要點一下選項再點小組(a~e)旁的圈圈,即可運 用電腦進行答題。

C.左下方有三個進階功能:

(a)點一下 question round 可以切成 bonus round,不用答題只要選顏色, 選對顏色即可轉盤,可增加遊戲的運氣成份及刺激感。

(b)透視眼可以讓大家先偷看一下每一組的答題情況。

(c)最右邊的選組圖示,可以抽點組別回答問題。

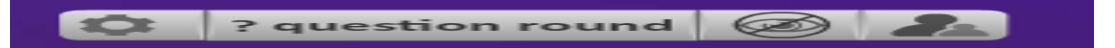

10.Zondel Team Play 學生端畫面:

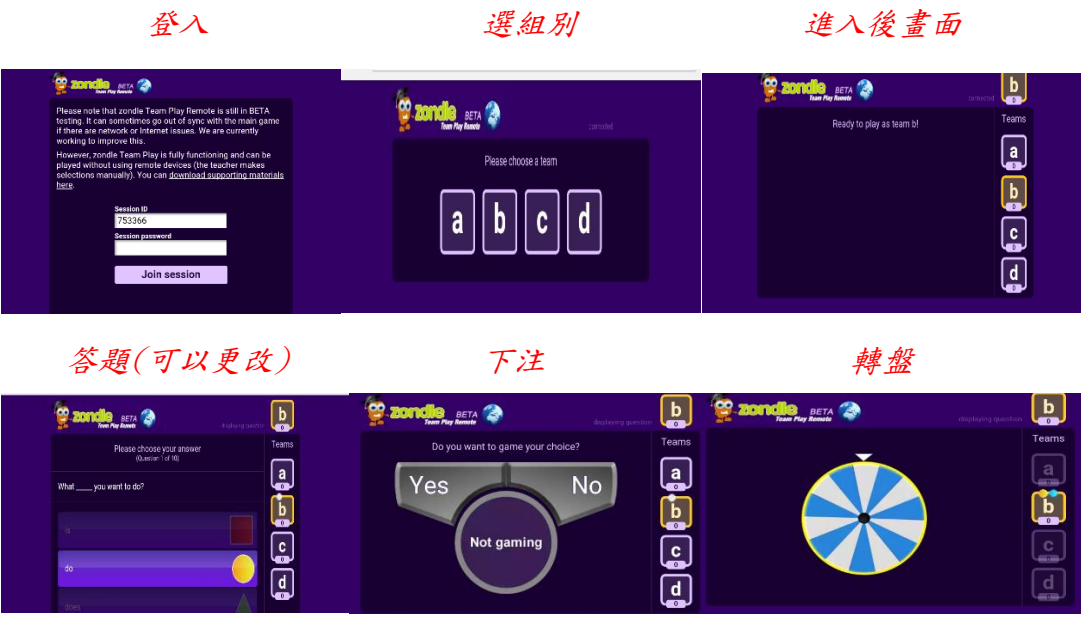

11.插入簡報:

在出 Zondle Team Play 時可以插入簡報,建議在PPT上完成後另存成圖片 檔。請在編輯題庫這邊找到 references。

(A)如果是選擇右方 Team Play Slides 則是一次匯入整份簡報。

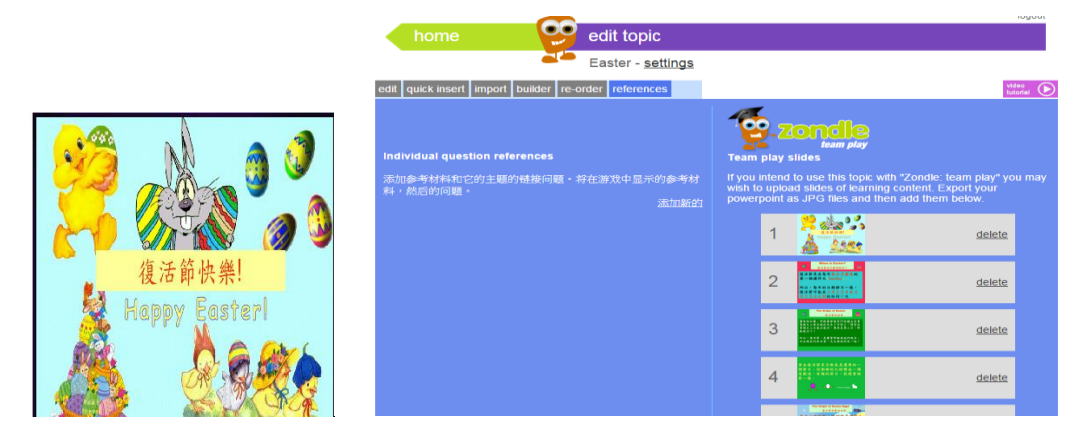

(B)如果是選擇左方 Individual Question References 則是每題會搭配一張 說明圖片或文字。匯好所有需要的圖片後,在每一個題目的上方問題的參考 的地方選擇對應圖片說明。

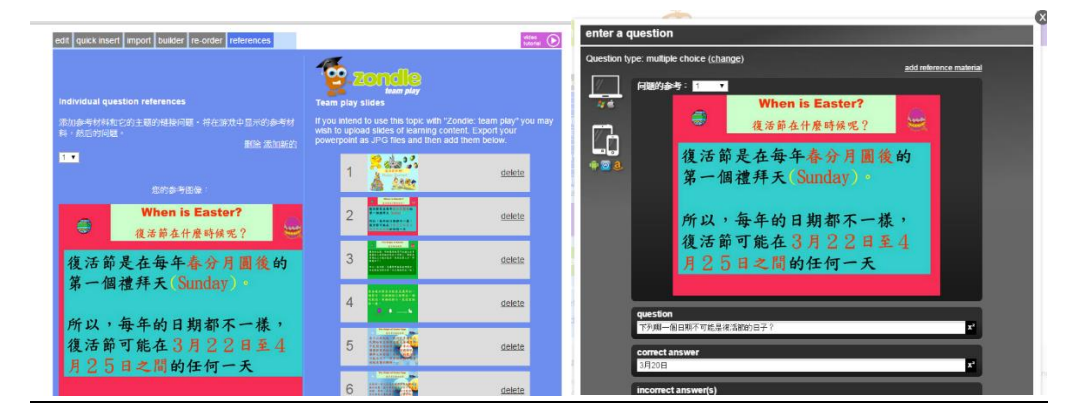

12. APP: 下載 zondle APP 後,登入帳號密碼,選擇 my topics 同樣可以看到曾 出好的題庫,再選擇遊戲模組進行練習。

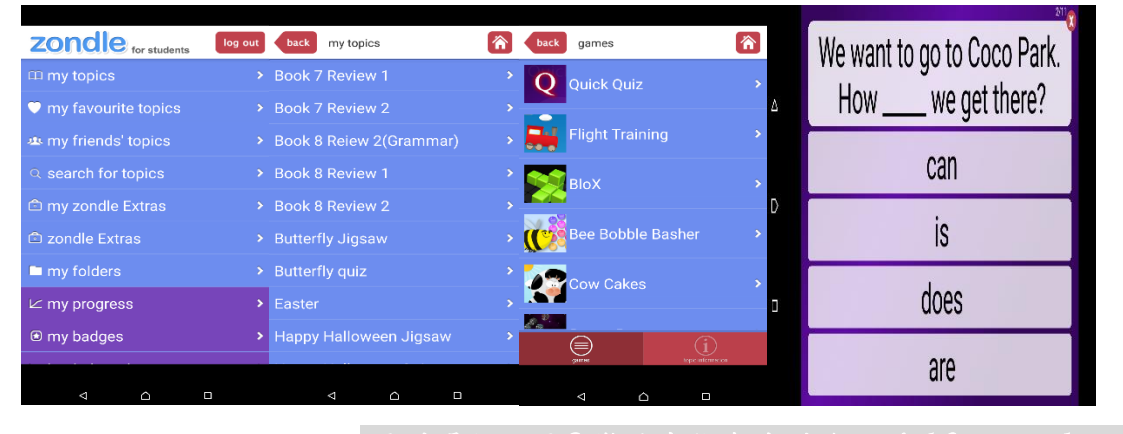

数逆寫信與我討論:rick@ntpc.edu.tw